# DM-3200 DAW Control

## Mackie Control emulation for Logic 7.x

## 日本語版

Version 1.10

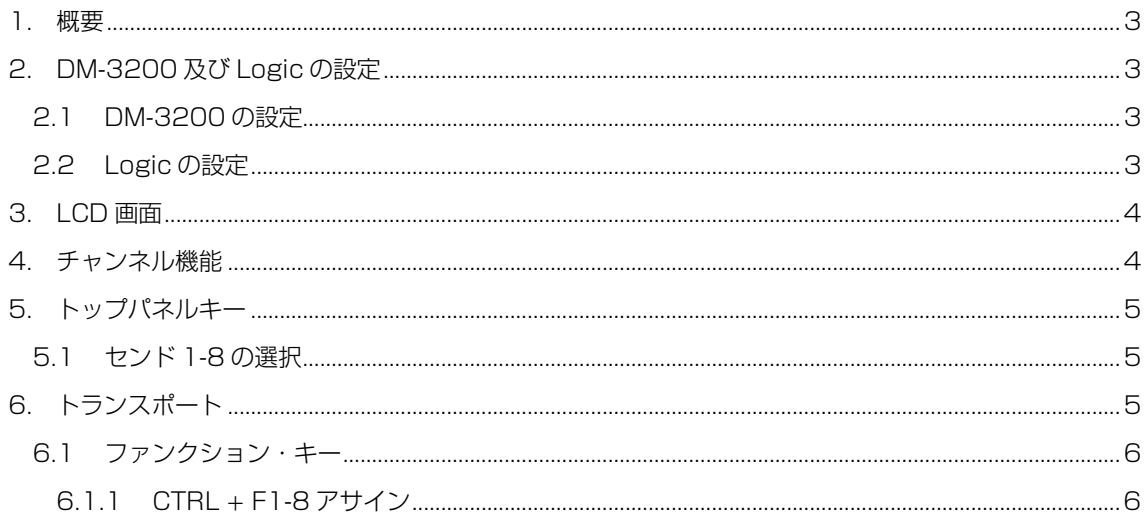

#### 1. 概要

本マニュアルは DM-3200 コントロール・サーフェースを使用した Logic 7.x のコントロールにつ いて述べられています。

#### 2. DM-3200 及び Logic の設定

## 2.1 DM-3200 の設定

DM-3200 の REMOTE > EXT.CTRL 画面にて、サポート・デバイスの中から MC for Logic を 2 つ追加します。

同様に REMOTE > MACHINE CTRL 画面にて、サポート・デバイスの中から MC for Logic を 1 つ追加します。デバイス登録後、トランスポート機能を有効にする為に TRA 部分のラジオボタンをチ ェックする必要があります。

#### 2.2 Logic の設定

Logic メニューバーの Logic Pro > 環境設定 > コントロールサーフェス > セットアップをクリッ クしてセットアップウィンドウを開きます。

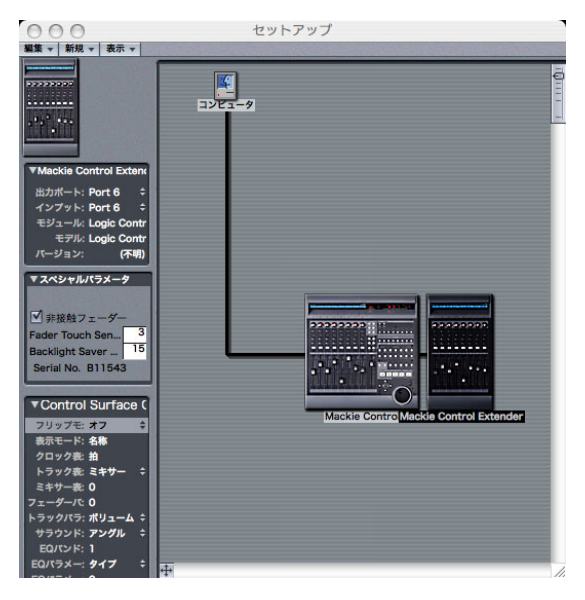

左上のメニュー、新規 > インストールをクリックするとインストールウィンドウが表示されます。 インストール可能なモデルが表示されるので、下記を選択します。

Mackie Designs Mackie Control

追加ボタンをクリックしてセットアップウィンドウに追加し、出力ポート、インプットに Port 5 を 設定します。

同様に Mackie Control Extender を追加して出力ポート、インプットに Port 6 を設定します。 設定はこれで完了です。

## 3. LCD 画面

下の画面が Logic コントロール用の画面です。

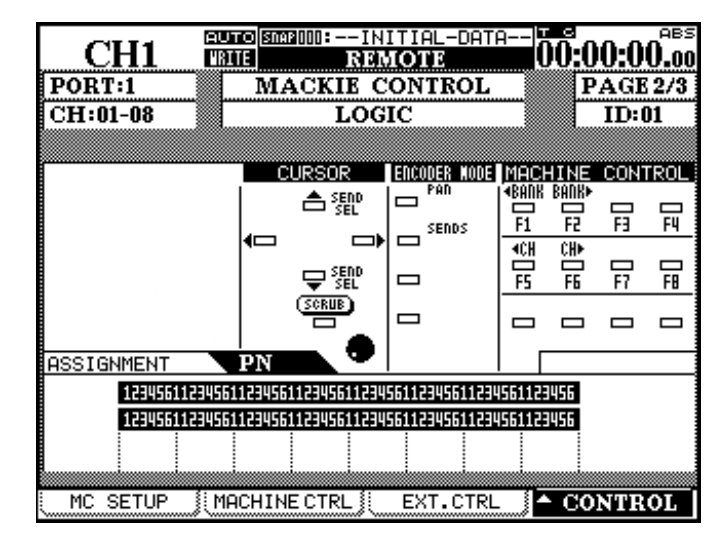

## 4. チャンネル機能

以下の表はチャンネル機能の概要です。

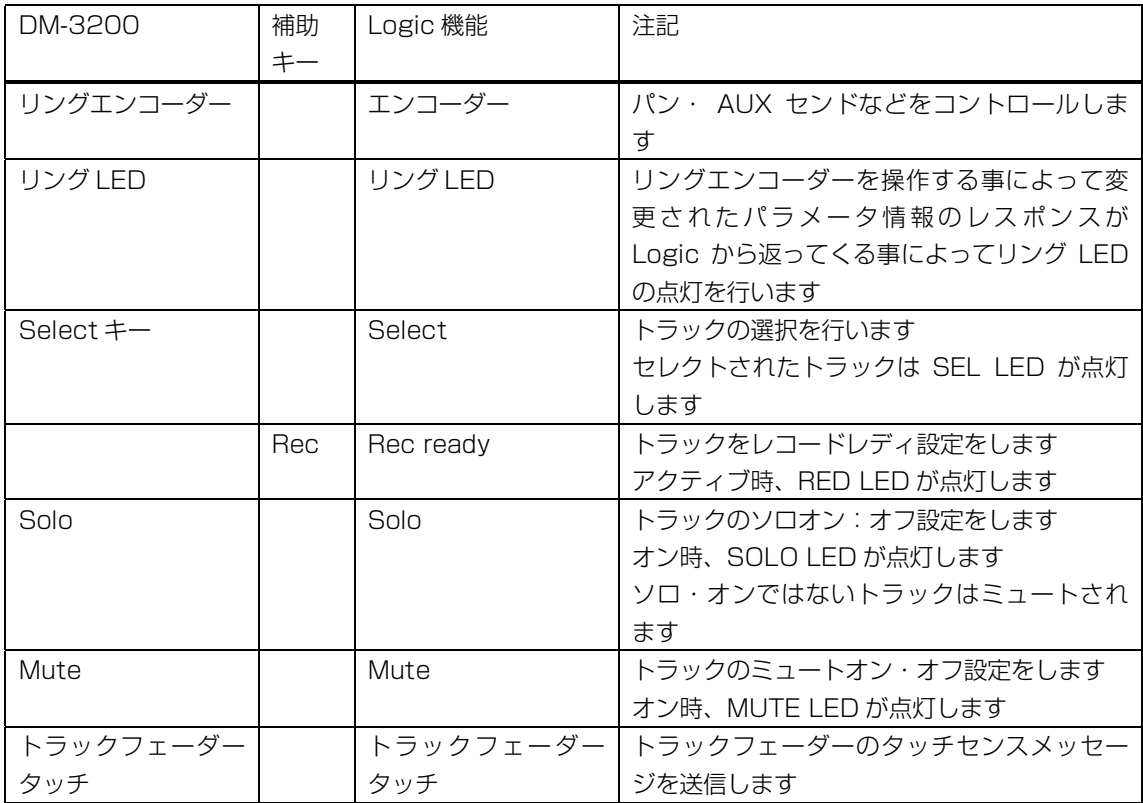

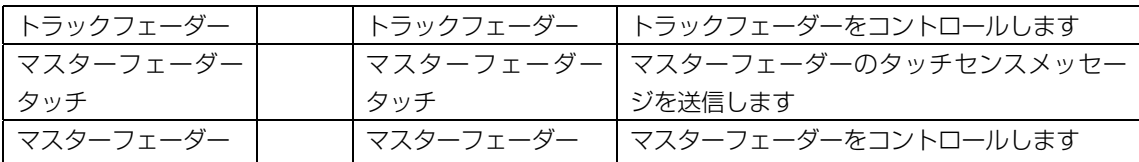

## 5. トップパネルキー

下記の表は DM-3200 トップパネルキーによるコントロールの概要です。

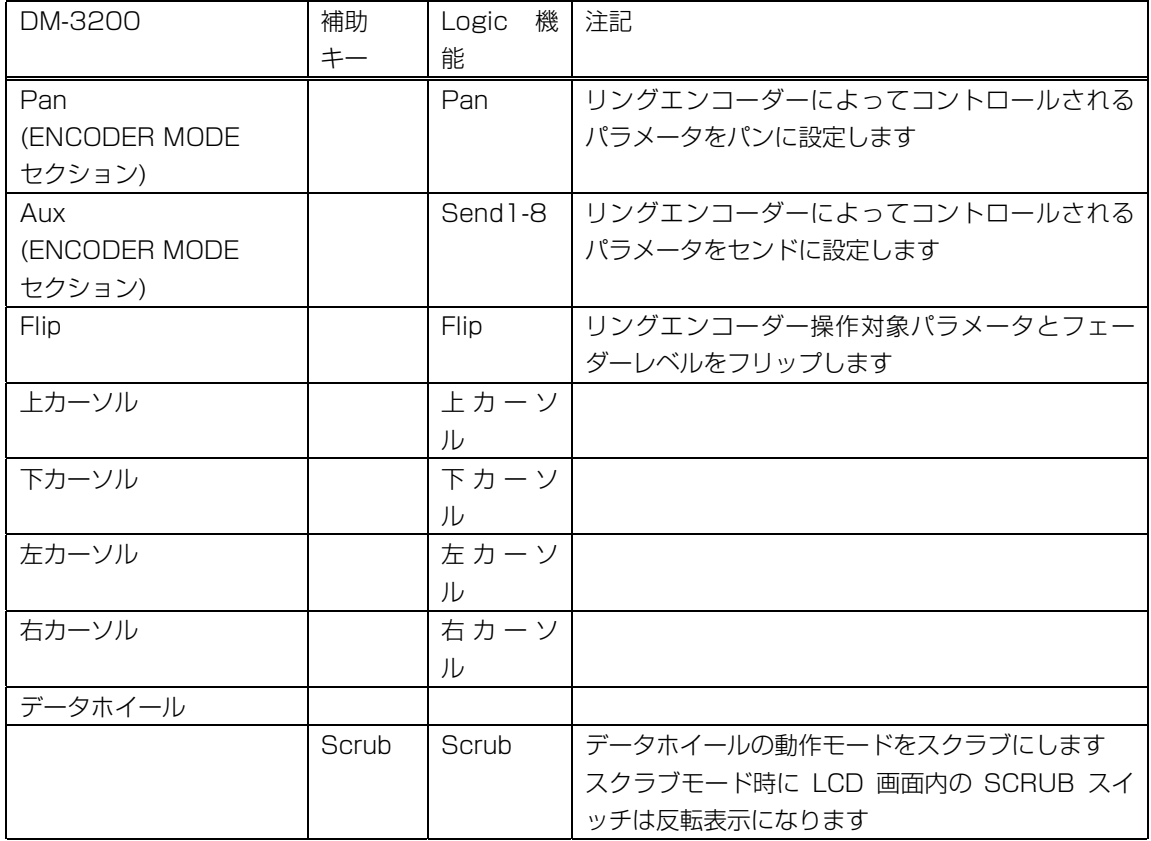

### 5.1 センド 1-8 の選択

Encoder mode セクションの SENDS キーを押すとセンド 1-8 のコントロールを行う事が出来ま す。

SENDS キーを押したあと、センド 1-8 の選択は上下カーソルキーにて行います。

## 6. トランスポート

下記の表は DM-3200 トランスポート関連によるコントロールの概要です。

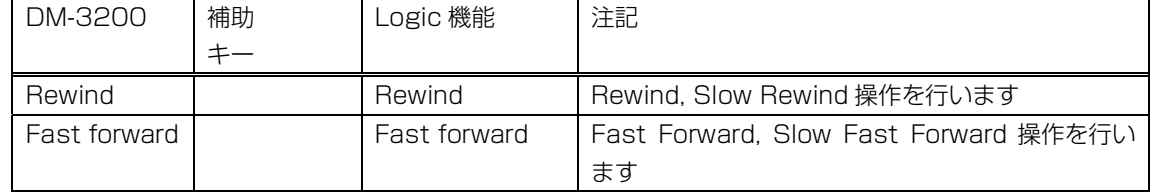

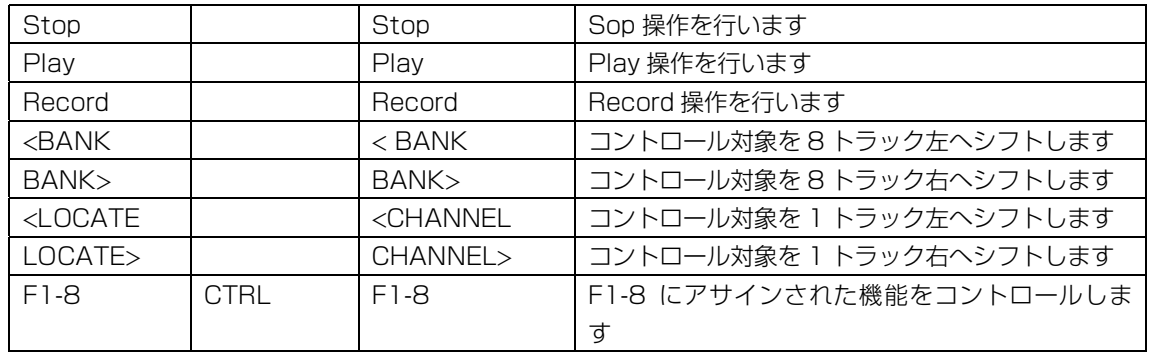

#### 6.1.1 ファンクション・キー

CTRL キーを押しながら F1-8 キーを押すと F1-8 にアサインされている機能のコントロールができ ます。

#### 6.1.2 CTRL + F1-8 アサイン

CTRL キーを押しながら F1-8 キーを押す事により Logic の下記のウィンドウが開く。(Logic 7.1 の場合)

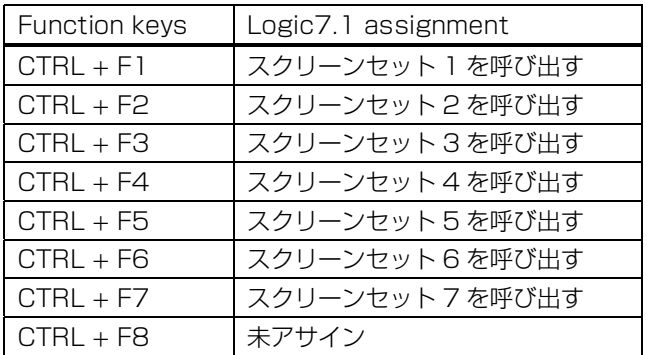